# 旧eポートフォリオのテキスト データ一括ダウンロード手順

サポートデスク

生物資源学研究科 森尾吉成 morio@bio.mie-u.ac.jp

# My Reflectionタブをクリック

#### e-Portfolio スマ  $\triangleq$  My **■ My Calendar C My Reflection** My Library **O** My Web  $\odot$  Top **I**My Portfolios My Timeline ポートフォリオ タスクの登録先を選択してください Jump  $\rightarrow$ ブタスク名 ここに書いて頭スッキリ!

#### ○活動終了

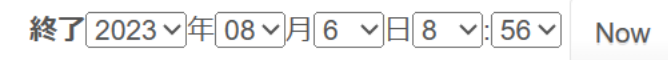

取送用コーノル

# 「活動全体について」をクリック

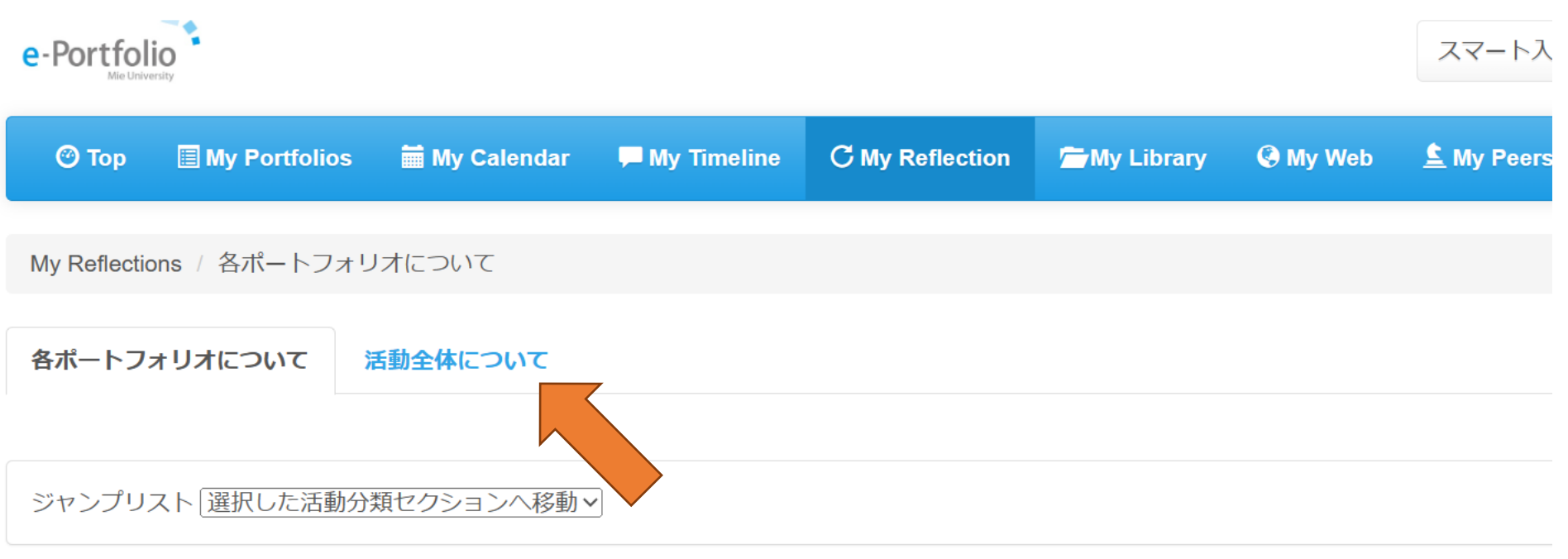

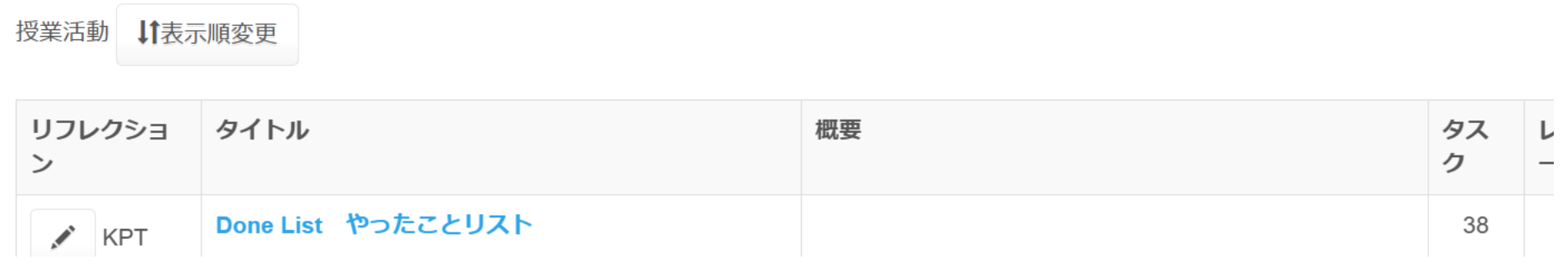

「リフレクションの新規登録」ボタンを クリックe-Portfolio

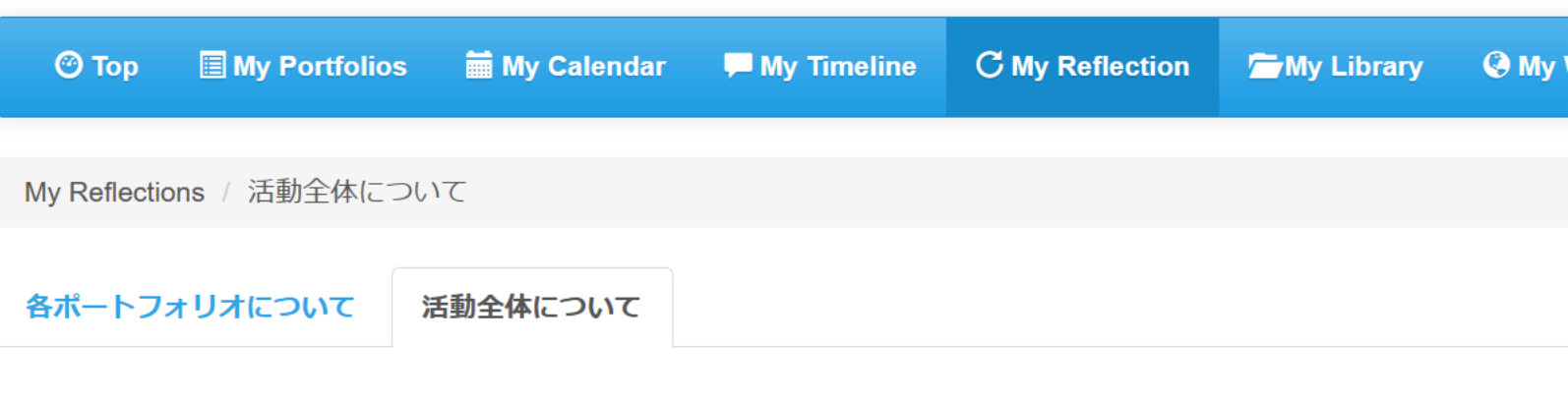

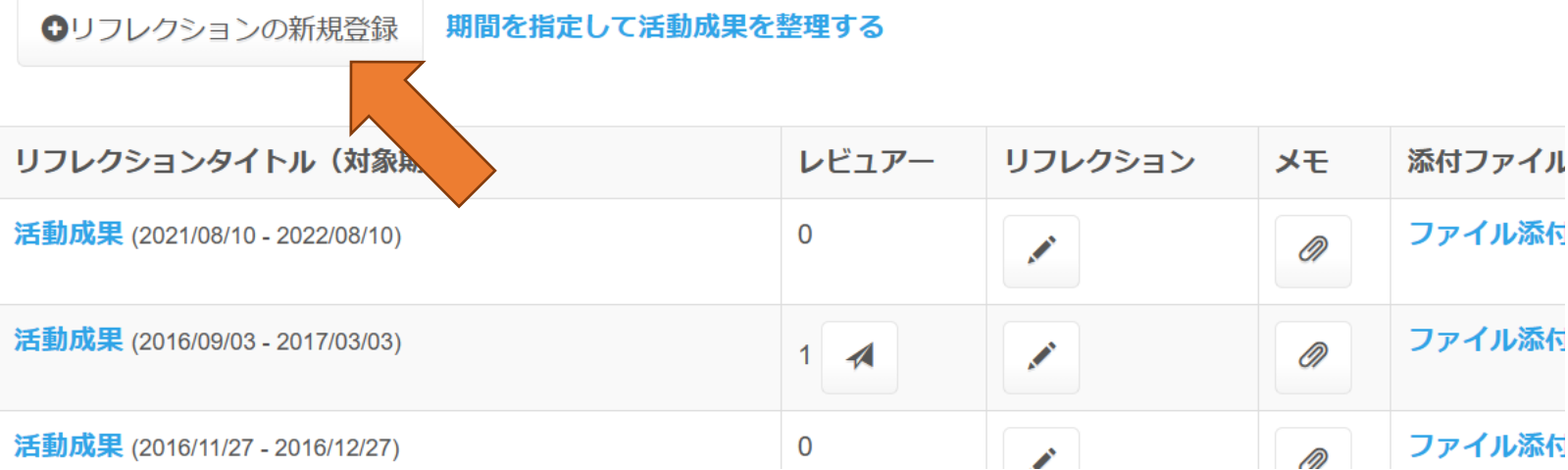

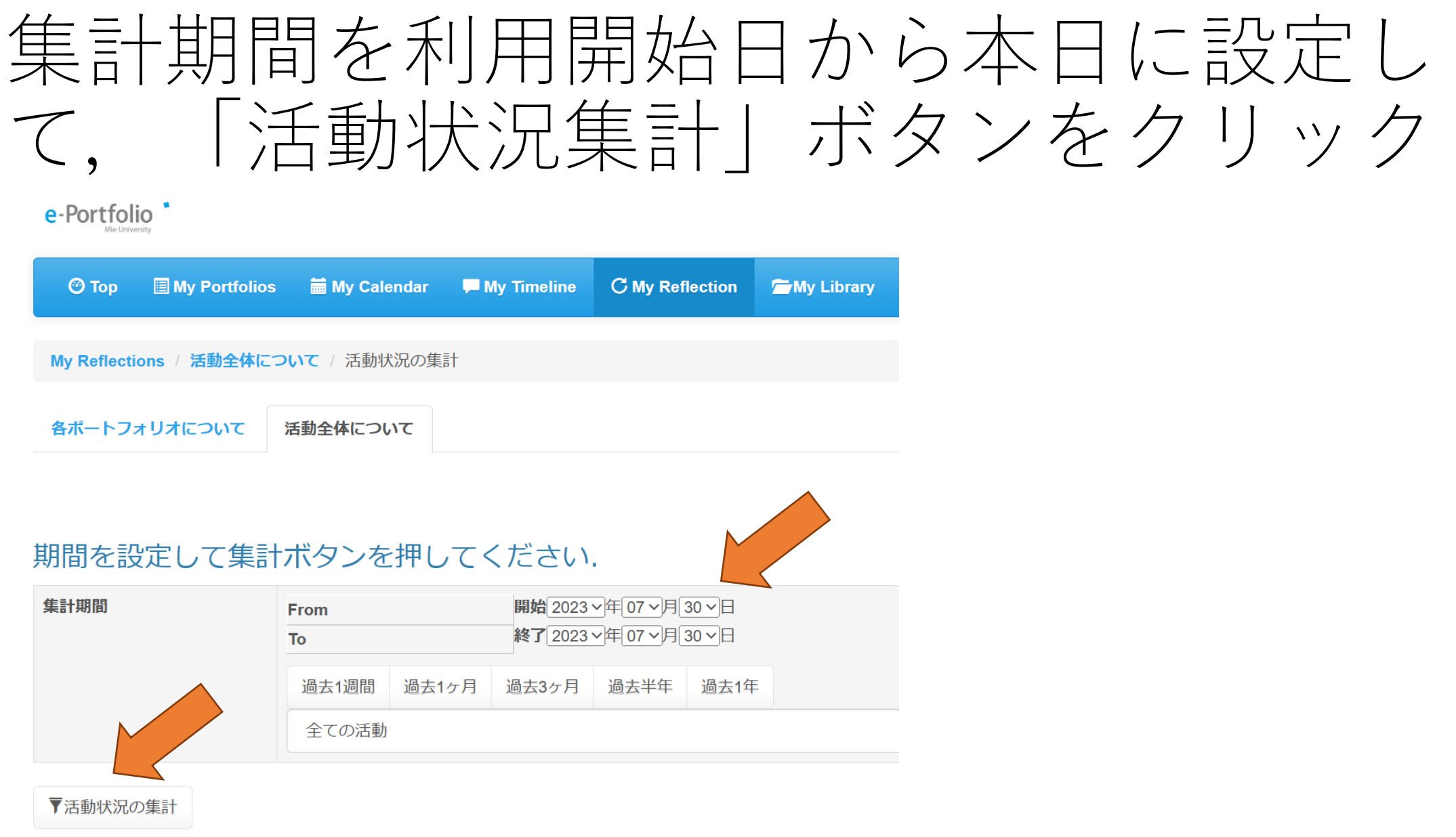

三重大学eポートフォリオシステム version:1.1.0 copyright2016 三重大学 Some rights reserved.

### 「以下の内容でリフレクションする」ボ タンをクリック

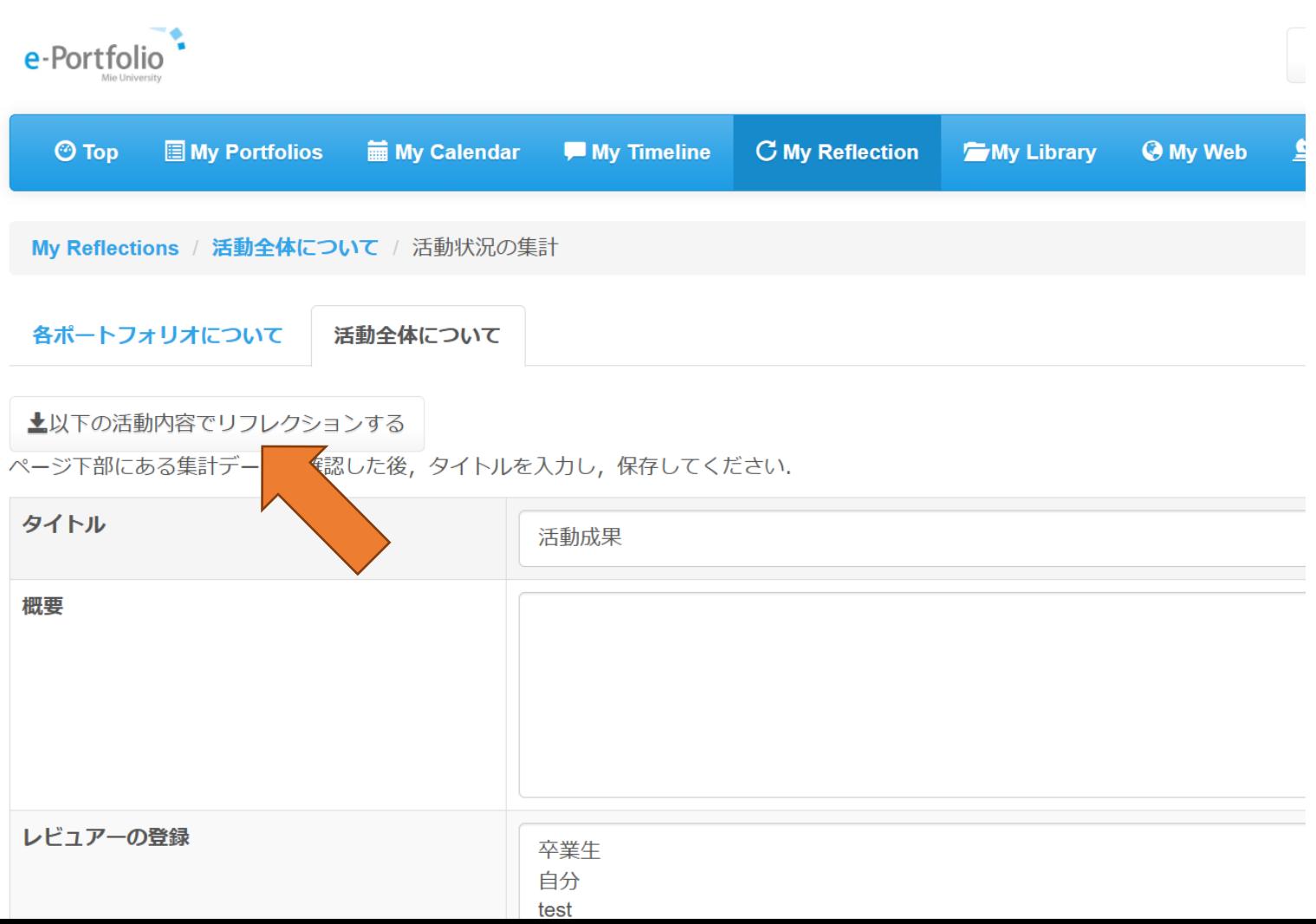

#### 「活動データ」欄のDownloadボタンをクリッ クするとcsv形式でダウンロードできる

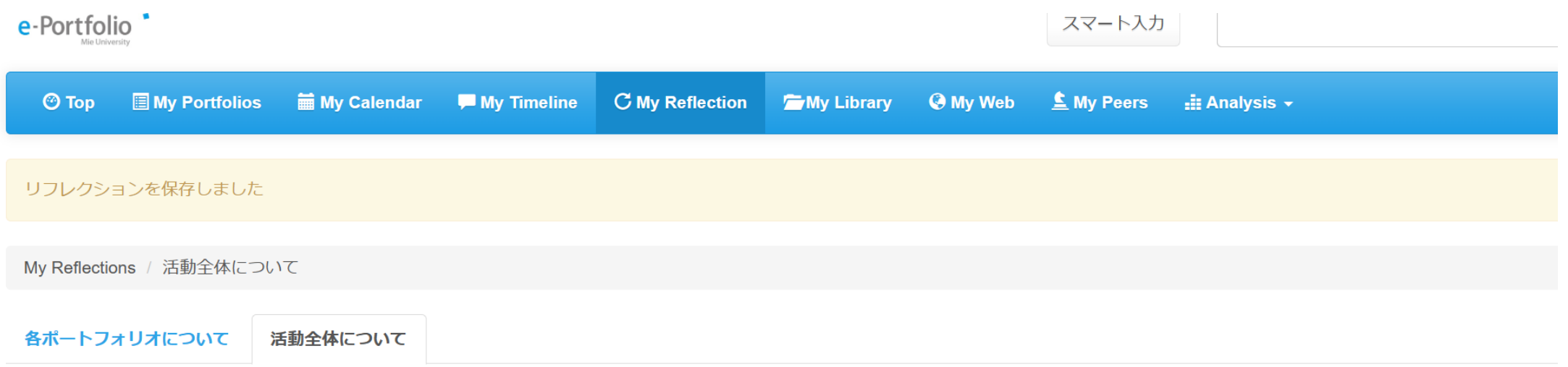

#### **ロ**リフレクションの新規登録 期間を指定して活動成果を整理する

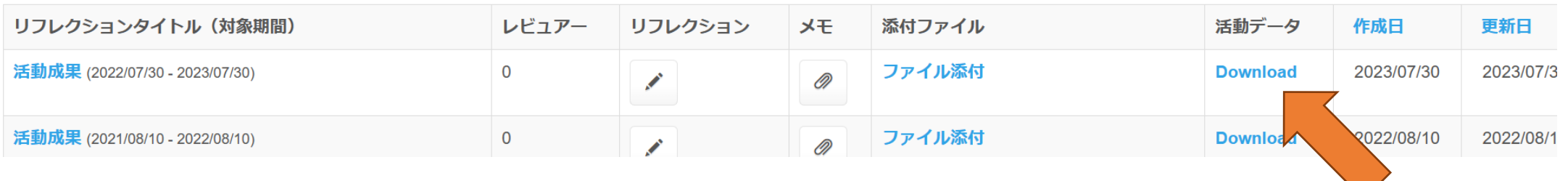

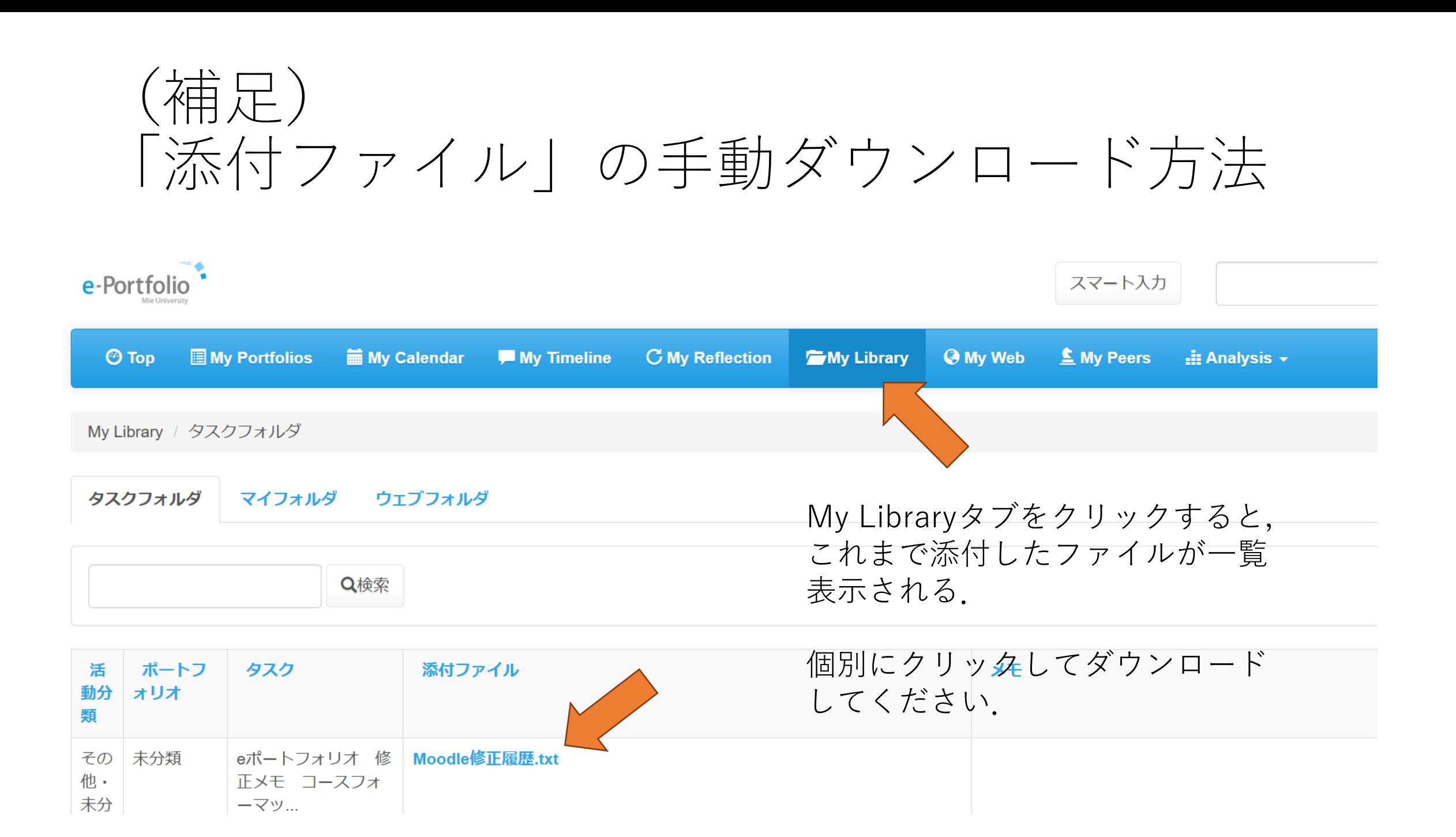